## **EA706X-10 PC**ソフトウェア クイックガイド

1. DataPro for Thickness Gauge V20を立ち上げると下記、画面が表示されます。

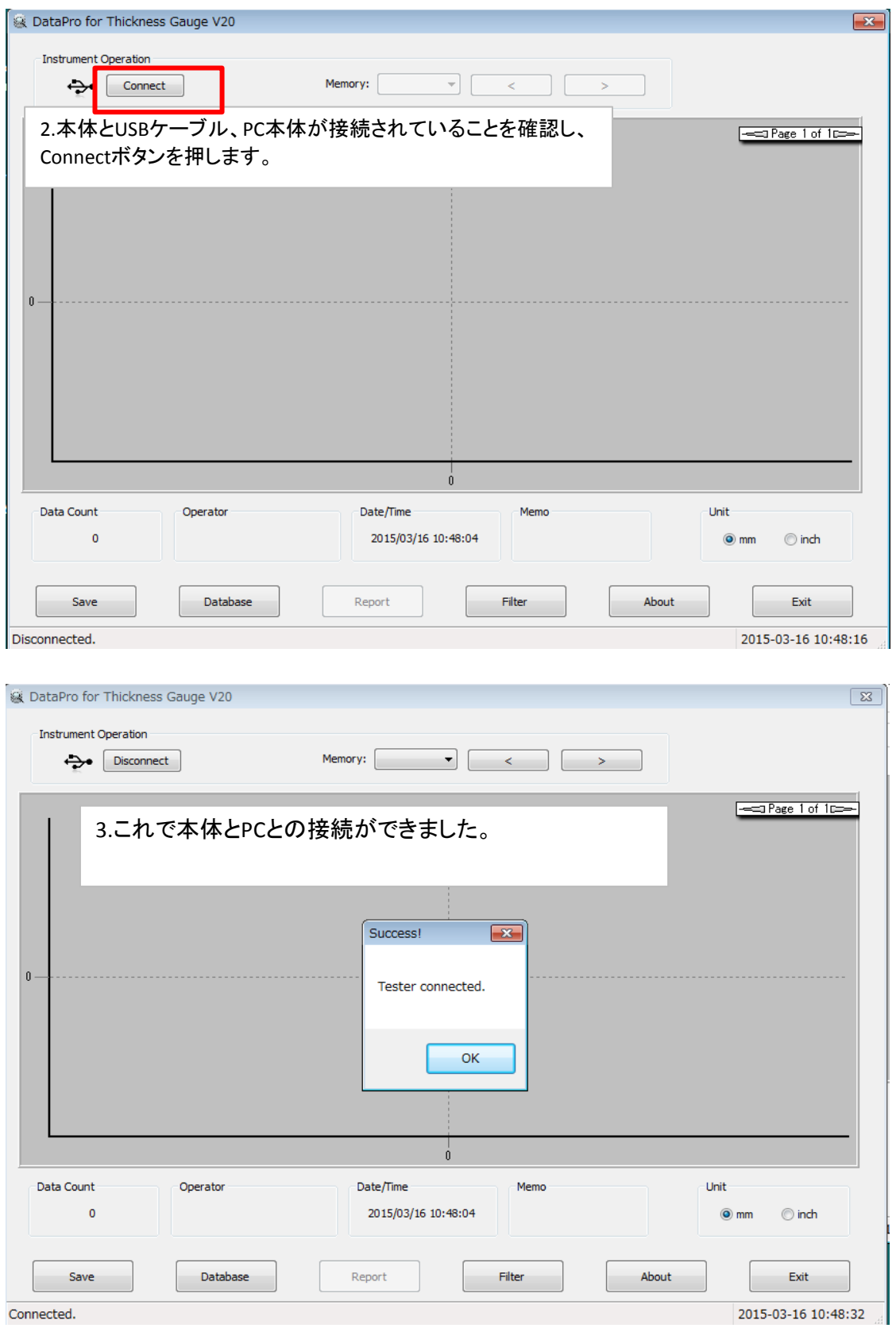

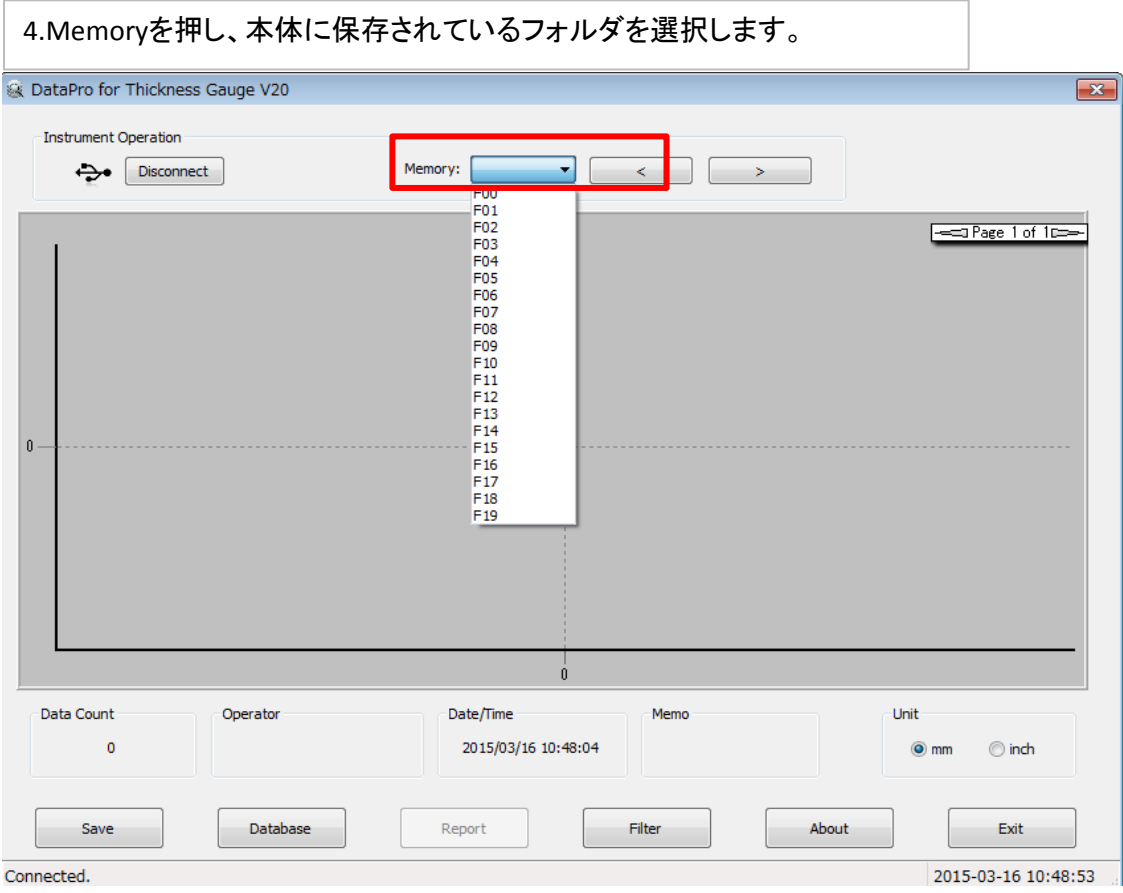

## 5.フォルダを選択すると、下記のように保存されているデータが表示されます。

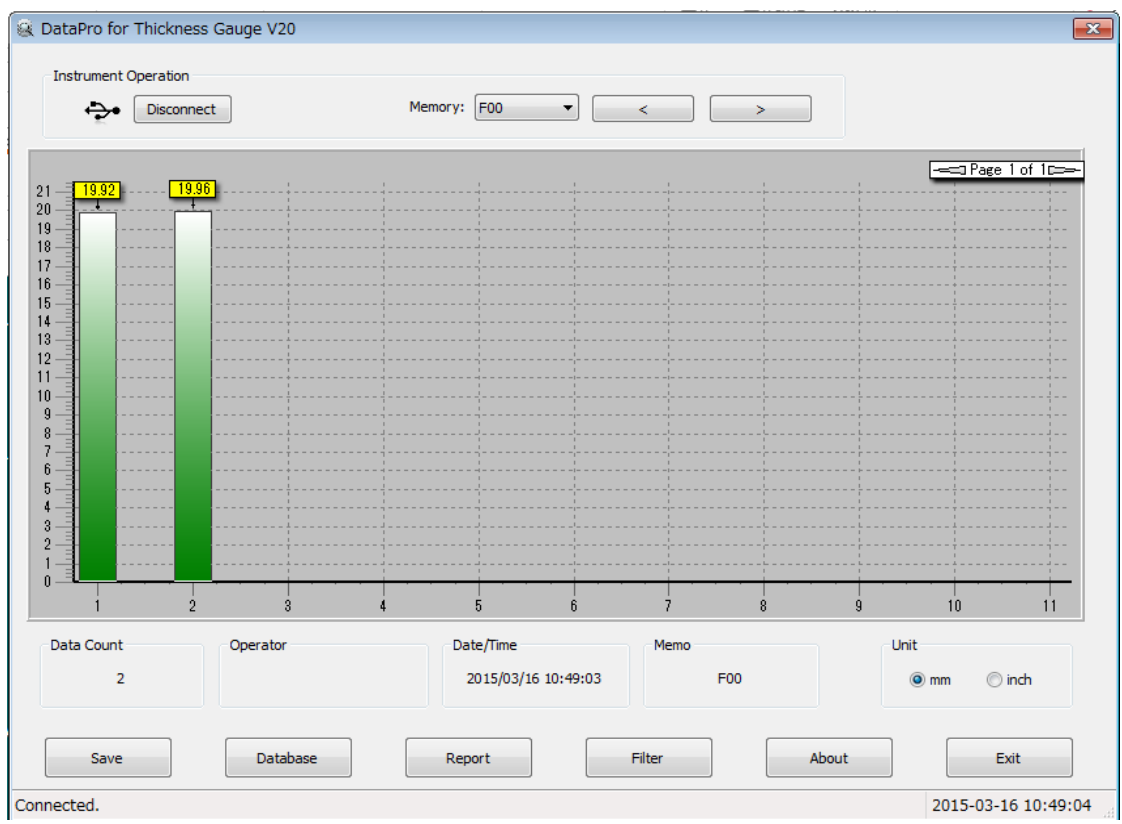

6.各機能 6.1 データ保存は下のSaveボタンを押し、OKで保存できます。

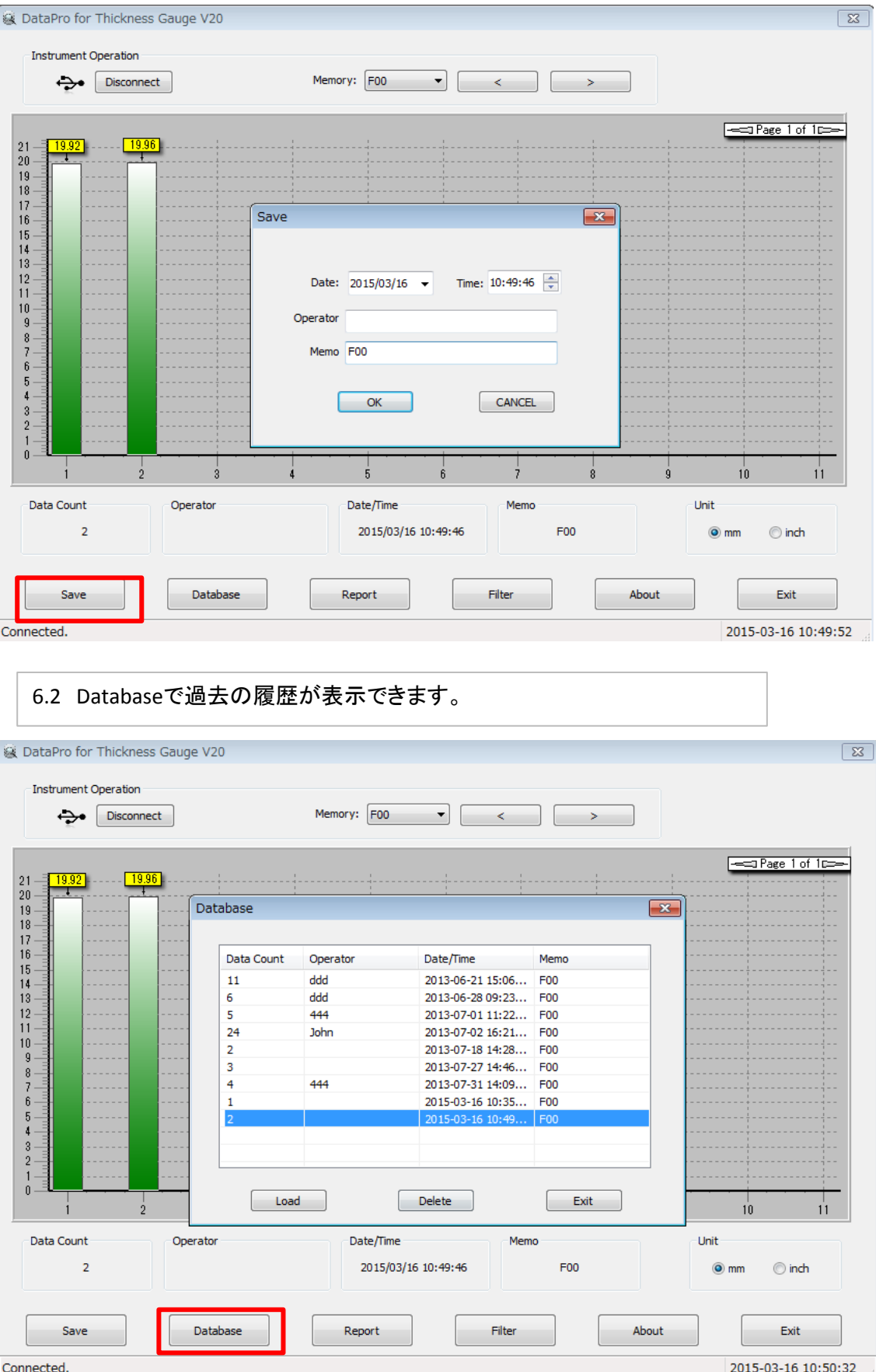

6.3 Reportでデータをレポート形式で表示、印刷可能です。

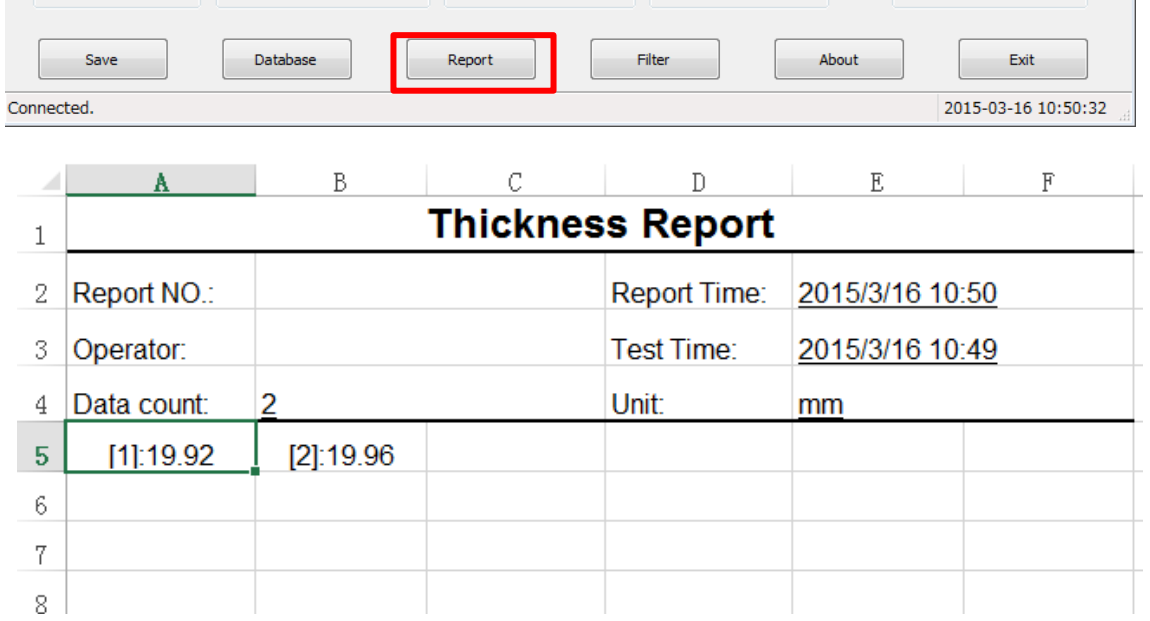

## 6.4 Filterでデータの上限、下限を設定し、設定内・外を色分けで表示できます。

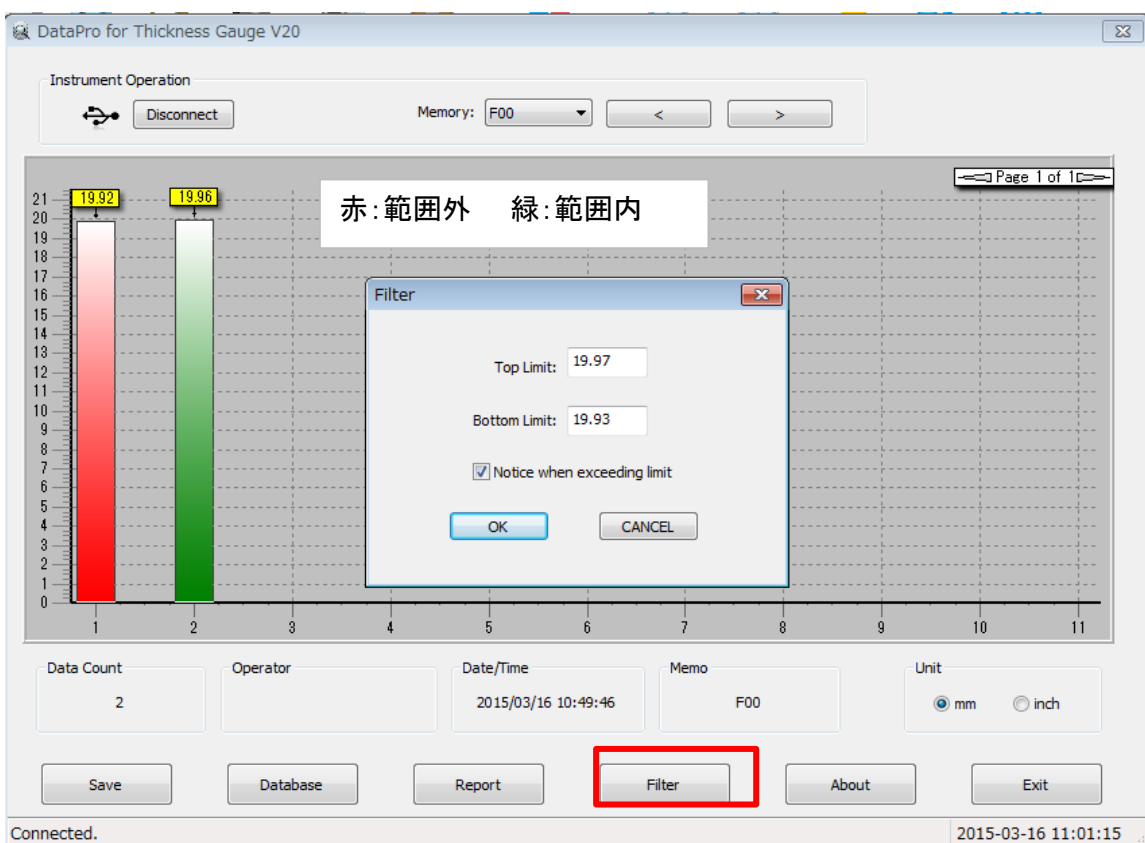